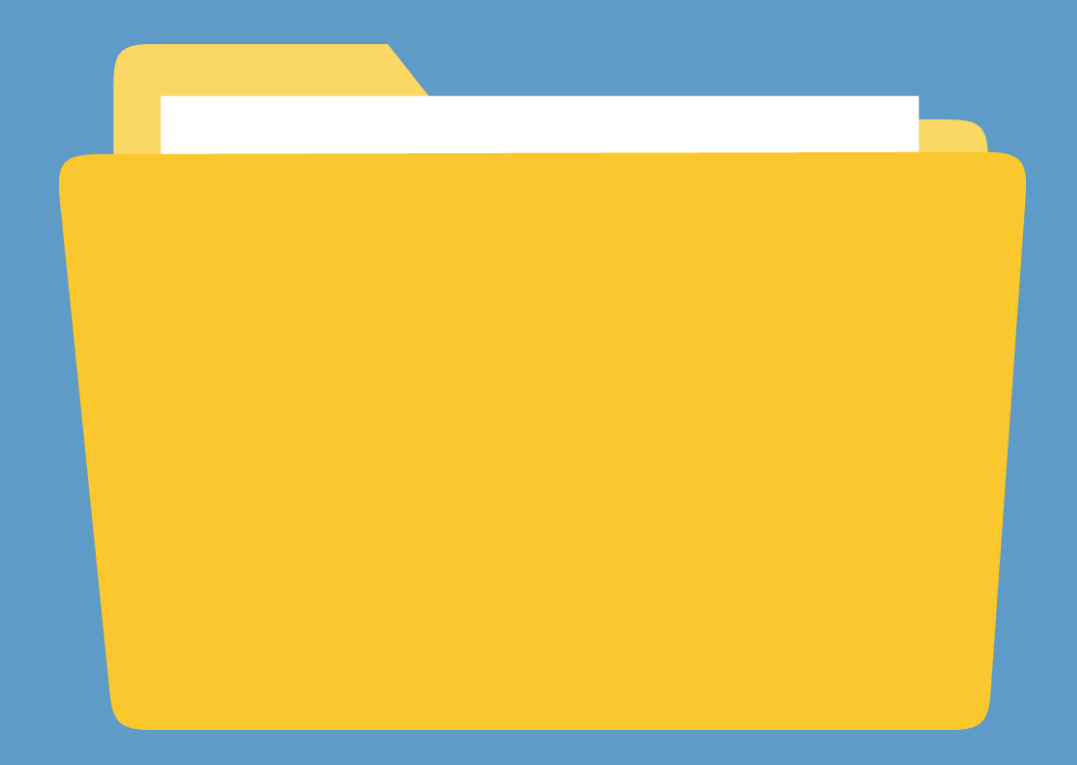

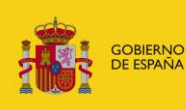

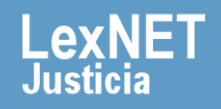

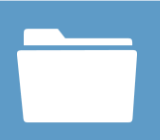

## **¡Bienvenido!**

Para **buscar mensajes** en LexNET seguimos estos pasos:

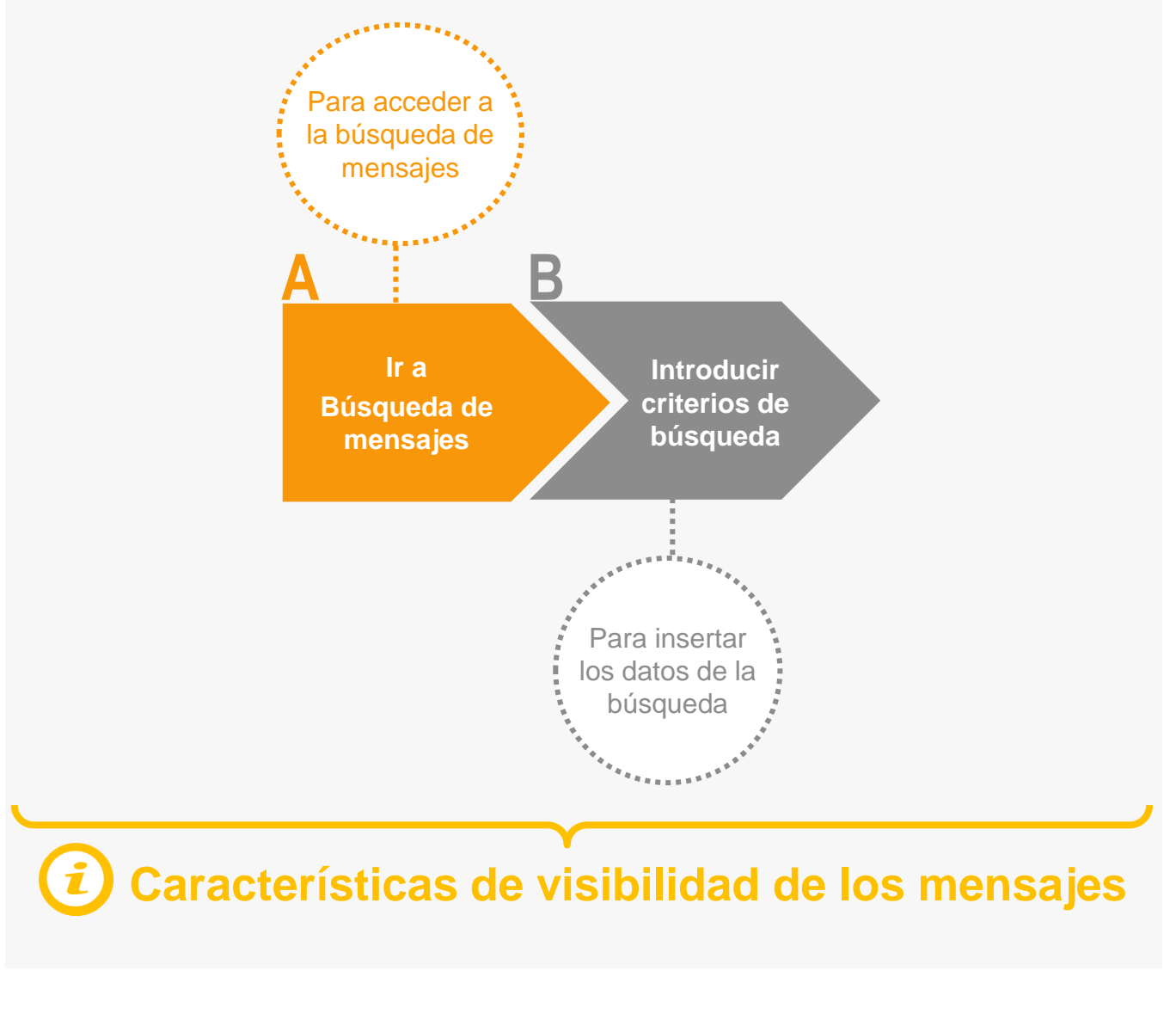

#### **¡Veamos cada paso con detenimiento!**

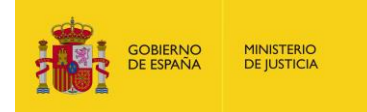

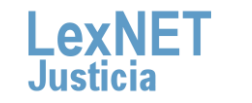

 $\overline{2}$ 

# **A Ir a búsqueda de mensajes**

Pulsamos en el icono de Búsqueda de mensajes **de la parte izquierda**.

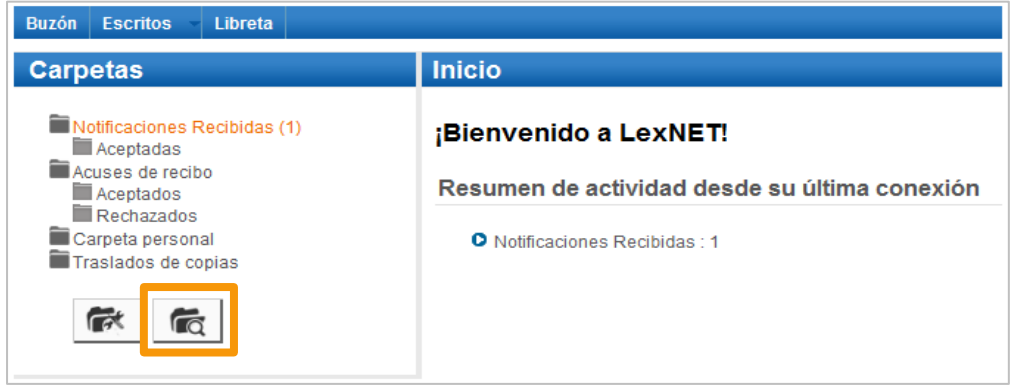

**2** Se muestra la pantalla de **Búsqueda Avanzada**.

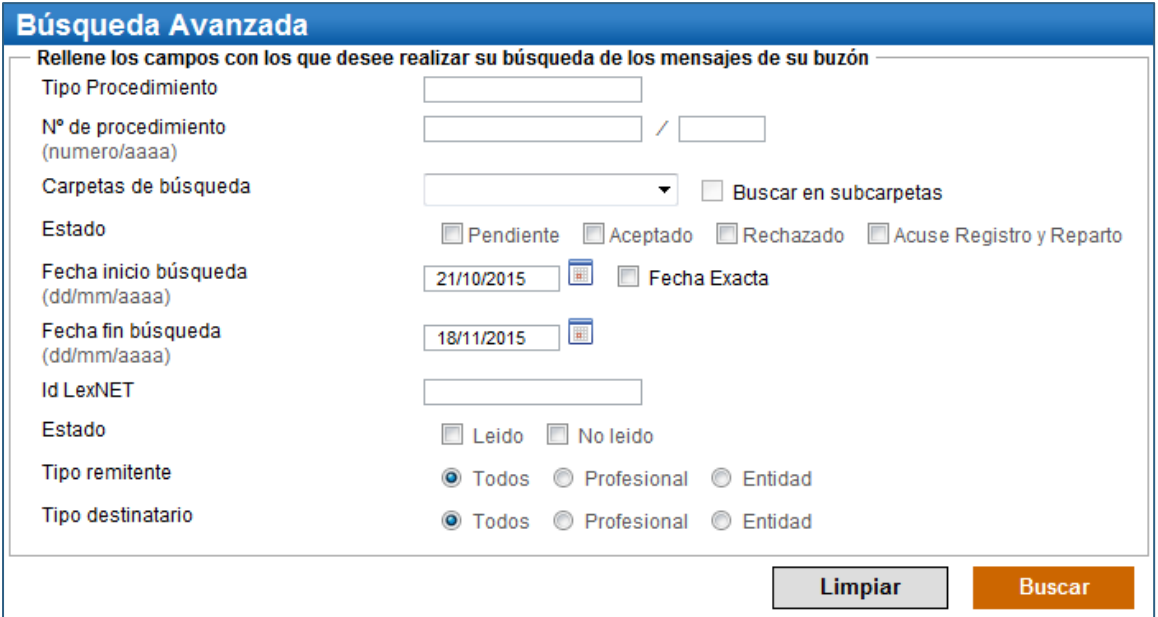

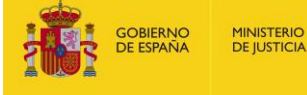

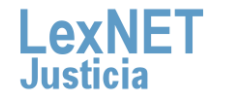

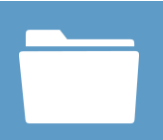

## **B Introducir criterios de búsqueda**

Introducimos los **criterios de búsqueda** del mensaje o mensajes **1** que queremos localizar y pulsamos en el botón **"Buscar"**.

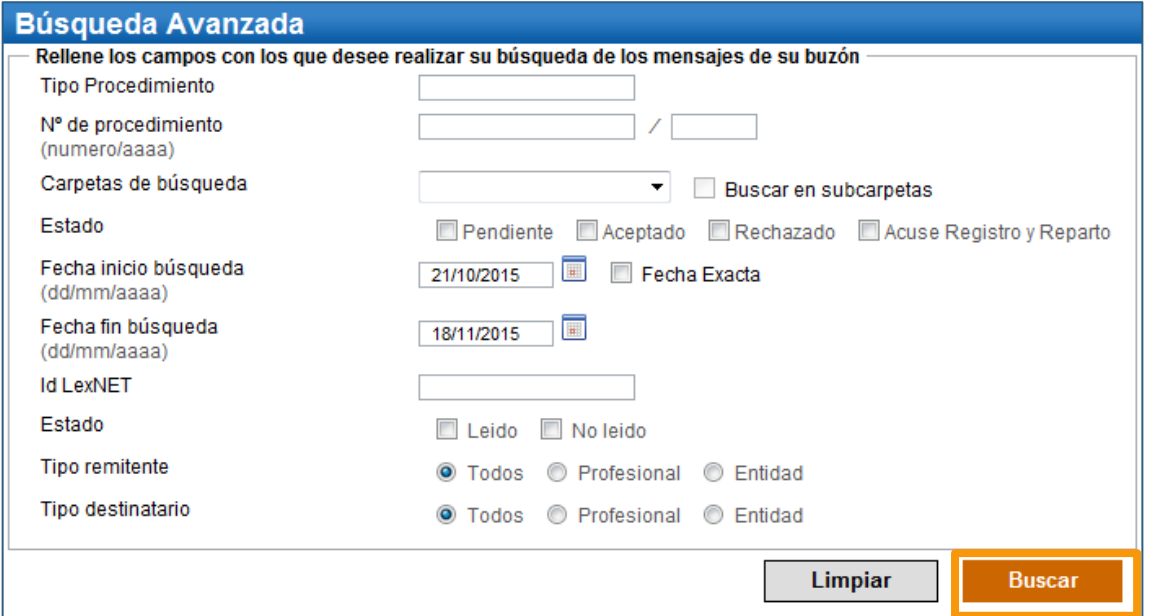

Se muestra **listado de mensajes** que coinciden con los criterios de búsqueda introducidos en el formulario. Podemos realizar varias **acciones** sobre los mismos.

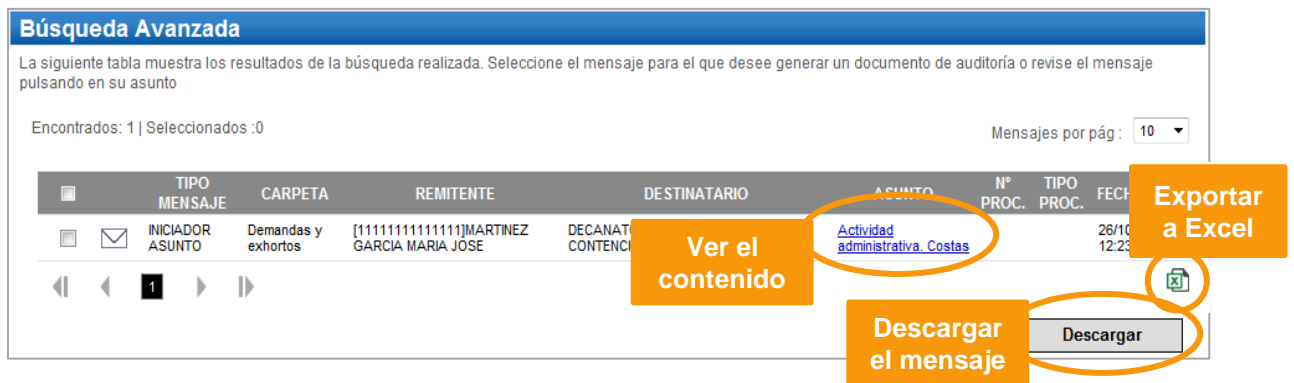

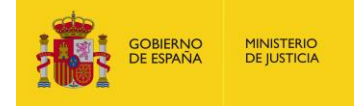

**2**

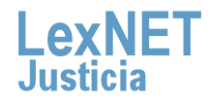

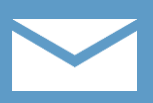

## **Características de visibilidad de los mensajes**

A la hora de realizar una búsqueda de mensajes es necesario tener en cuenta las **características de visibilidad de los mensajes** en LexNet:

#### **Mensajes Normales (Notificaciones)**

Serán visibles en los buzones durante el **plazo que marque la normativa vigente** y podrán ser buscados y localizados durante dicho período en el que son visibles.

#### **Acuses de Recibo**

Serán visibles en los buzones durante **60 días** y podrán ser buscados y localizados sin restricción temporal ya que no se borran.

#### **Excepción = mes de agosto.**

Todos los mensajes generados en LexNet durante el **mes de Agosto**  serán **visibles** durante **60 días** y, análogamente, podrán ser buscados y localizados en ese tiempo en que son visibles excepto los acuses de recibo que podrán serlo sin restricción temporal.

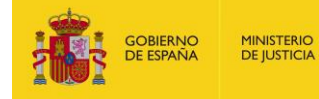

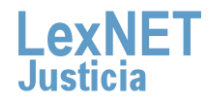

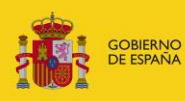

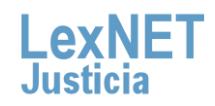